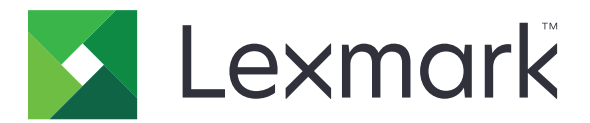

# **Publishing Platform for Retail**

**Версия 10.8**

## **Руководство пользователя портала Publishing Solutions**

**Июль 2023 г. [www.lexmark.com](http://www.lexmark.com)**

# Содержимое

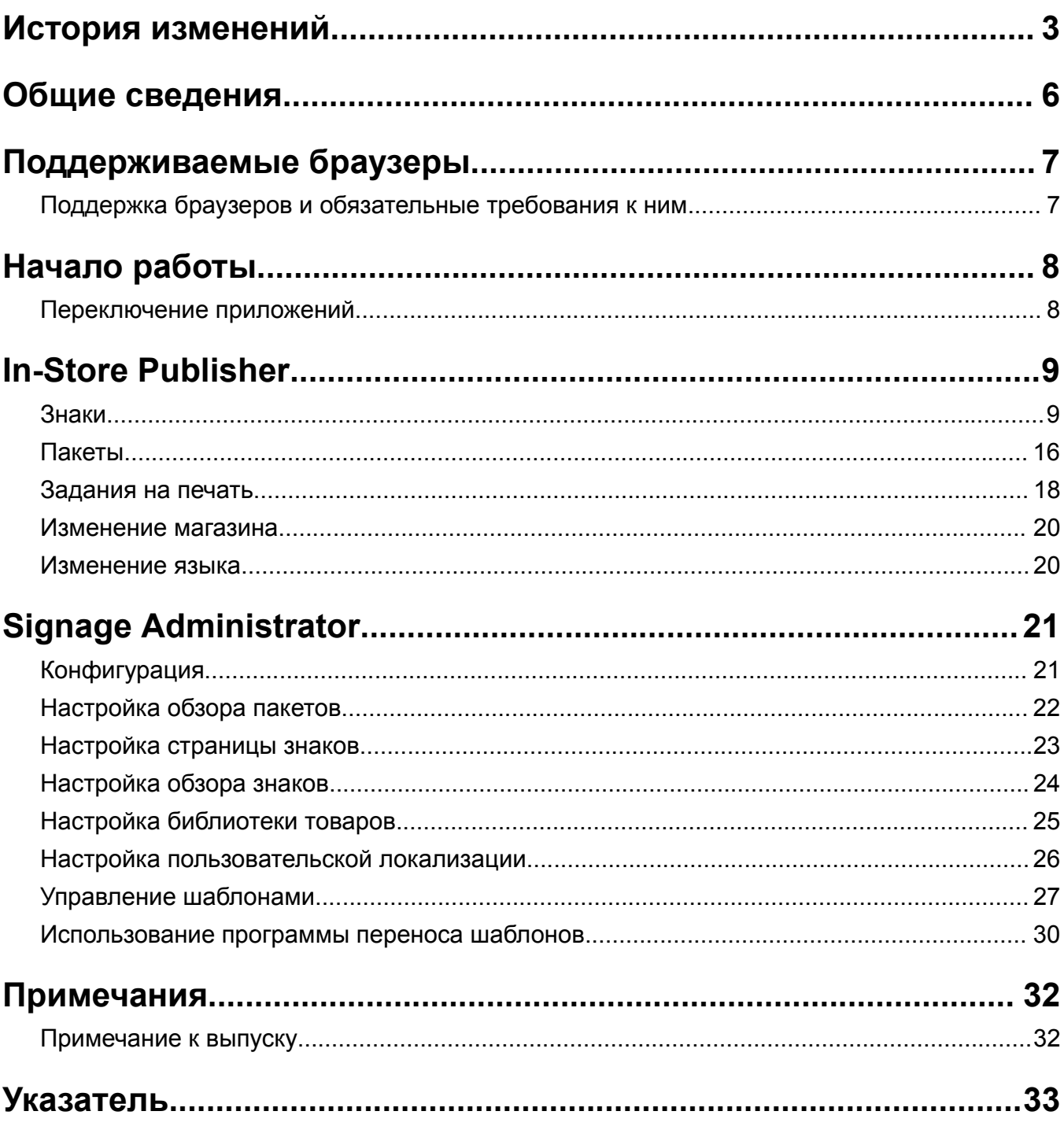

## <span id="page-2-0"></span>**История изменений**

## **Июль 2023 г.**

- **•** Добавлена информация о следующем:
	- **–** Настройка значений страницы области
	- **–** Использование расширенного поиска знаков
	- **–** Одновременное добавление и изменение нескольких знаков
	- **–** Создание следующих элементов:
		- **•** Шаблоны
		- **•** Группы шаблонов
		- **•** Наборы шаблонов
		- **•** Правила шаблонов
		- **•** Типы бумаги

## **Январь 2023 г.**

- **•** Добавлена информация о следующем:
	- **–** Фильтрация списка шаблонов по данным Знак при изменении шаблона
	- **–** Доступ к предпочтительной целевой странице, отличной от информационной панели, после входа в систему
	- **–** Удаление параметра Автоматическое назначение шаблона
	- **–** Поддержка нескольких драйверов печати для печати на стороне сервера
	- **–** Создание пакетов с помощью экспресс-конструктора пакетов
	- **–** Просмотр сведений о параметре Поиск товара на странице Редактирование знака после ввода идентификатора или UPC товара
	- **–** Расширенная поддержка параметра «Печать объявления»
	- **–** Масштабирование знака предварительного просмотра
	- **–** Настройка гиперссылки в сетке Обзор знаков

## **Июль 2022 г.**

- **•** Добавлена информация о следующем:
	- **–** Signage Administrator
	- **–** Программа переноса шаблонов
	- **–** Новый интерфейс страницы Печать
	- **–** Диалоговое окно устранения неисправностей для дополнительных параметров печати.

## **Январь 2022 г.**

- **•** Добавлена информация о следующем:
	- **–** Изменение копий для нескольких знаков
	- **–** Изменение шаблона для нескольких знаков
	- **–** Настройка начала в позиции страницы

## **Сентябрь 2021 г.**

**•** Добавлена информация о правах и доступе пользователей.

## **Декабрь 2020 г.**

- **•** Обновлены инструкции по следующим темам:
	- **–** Копирование знака
	- **–** Редактирование пакета
- **•** Добавлена информация о следующем:
	- **–** Последний использованный принтер
	- **–** Столбцы сортировки по умолчанию во всех обзорах конфигурации
	- **–** Лоток для бумаги
	- **–** Поддерживаемые браузеры
	- **–** Обязательные требования к браузерам
- **•** Добавлены инструкции по управлению заданиями на печать.

### **Сентябрь 2020 г.**

- **•** Обновлены инструкции по следующим темам:
	- **–** Создание знака
	- **–** Создание знака в пакете
	- **–** Настройка страницы знаков
	- **–** Настройка библиотеки товаров
- **•** Удалены инструкции по добавлению знака в пакет.

## **Декабрь 2019 г.**

- **•** Обновлены инструкции по следующим темам:
	- **–** Редактирование знака
	- **–** Создание знака
	- **–** Создание обзора знаков

### **Сентябрь 2019 г.**

- **•** Обновлены инструкции по следующим темам:
	- **–** Создание знака
	- **–** Создание знака в пакете
	- **–** Редактирование знака
	- **–** Редактирование пакета
- **•** Добавлены инструкции по следующим темам:
	- **–** Добавление знака в пакет
	- **–** Копирование знака
	- **–** Удаление знака из пакета
	- **–** Копирование пакета
- **–** Удаление пакета
- **–** Настройка библиотеки товаров
- **•** Удалены инструкции по созданию знака с несколькими товарами.

## **Декабрь 2018 г.**

**•** Первоначальная редакция документа.

## <span id="page-5-0"></span>**Общие сведения**

Портал Publishing Solutions является компонентом программного обеспечения Lexmark Publishing Platform for Retail (PPR). С его помощью можно создавать и печатать знаки для установки в магазине или управлять ими.

В данном документе приводятся инструкции по настройке и использованию портала.

## <span id="page-6-0"></span>**Поддерживаемые браузеры**

## **Поддержка браузеров и обязательные требования к ним**

## **Поддерживаемые браузеры**

- **•** Microsoft Edge
- Google Chrome<sup>TM</sup>
- **•** Apple Safari только в MacOS, не Windows
- **•** Mozilla Firefox

#### **Примечания.**

- **•** Этот выпуск не до конца оптимизирован для всех устройств с небольшими и сенсорными экранами.
- **•** В операционных системах, отличных от Windows, в том числе на мобильных устройствах, печать на стороне клиента не поддерживается.

## **Обязательные требования к браузерам**

Для корректной работы приложения должны быть включены кэш и локальное хранилище.

- **•** Всегда используйте браузер Mozilla Firefox в режиме Сохранять историю.
- **•** Некоторые параметры не работают в режиме «Инкогнито».

# <span id="page-7-0"></span>**Начало работы**

## **Переключение приложений**

Портал Publishing Solutions содержит следующие приложения:

- **•** In-Store Publisher
- **•** Signage Administrator

**Примечание:** Эти инструкции касаются только тех пользователей, у которых есть права доступа к этим приложениям.

**1** На портале нажмите **ПРИ в правом верхнем углу страницы**.

**2** В списке выберите **In-Store Publisher** или **Signage Administrator**.

- **•** Для использования обоих приложений пользователь должен войти в систему как пользователь In-Store.
- **•** Когда пользователь выбирает определенное приложение, портал направляется его на целевую страницу этого приложения.

## <span id="page-8-0"></span>**In-Store Publisher**

## **Знаки**

## **Создание знака**

Для создания знака в новом пакете следуйте приведенным ниже инструкциям. Инструкции по созданию знака в существующем пакете см. в разделе "[Создание](#page-10-0) знака в пакете" на стр. 11.

#### **Примечания.**

- **•** Для создания знака в пакете у пользователя должны быть соответствующие права.
- **•** У некоторых пользователей нет прав на создание знаков в определенных пакетах, но при этом в целом они могут создавать знаки.
- **•** Не у всех пользователей есть доступ к источнику пакетов по умолчанию.

#### **Из библиотеки товаров**

Убедитесь, что товары добавлены в библиотеку товаров.

- **1** На главной странице нажмите **Создать знаки из библиотеки**.
- **2** Введите имя пакета и нажмите **Создать**.

**Примечание:** Нажмите **Дополнительные сведения**, чтобы изменить другие параметры пакета.

**3** Нажмите ✔, выберите шаблон и нажмите Выбрать шаблон.

#### **Примечания.**

- **•** Выбранный шаблон применяется к новым товарам в пакете.
- **•** Инструкции по изменению шаблона для каждого знака см. в разделе "[Редактирование](#page-12-0) знака" на стр[. 13](#page-12-0).
- **•** В некоторых случаях администратор может настроить знаки таким образом, что они создаются после получения фактических данных из источника. В этом случае отобразится сообщение **Знаки будут созданы с информацией о внешней позиции**, а полученные данные могут отличаться от данных в библиотеке товаров.
- **4** Выберите один ли несколько товаров и нажмите **Добавить в пакет**.

**Примечание:** Вы можете искать знаки и пакеты, используя несколько атрибутов знака. Нажмите кнопку **Расширенный поиск знаков**, введите несколько атрибутов знака, разделенных запятыми, а затем нажмите **Поиск**.

#### **Из шаблона**

- **1** На главной странице нажмите **Создать знаки по шаблону (ситуативно)**.
- **2** Введите имя пакета и нажмите **Создать**.

**Примечание:** Нажмите **Дополнительные сведения**, чтобы изменить другие параметры пакета.

**3** В разделе Текущий шаблон нажмите ✔, выберите шаблон, а затем нажмите Изменить шаблон.

#### **Для шаблона с одним товаром**

- **а** Выберите шаблон с одним товаром и нажмите **Изменить шаблон**.
- **б** Введите информацию о товаре в поле Сведения о продукте.

#### **Для шаблона с несколькими товарами**

- **а** Выберите шаблон с несколькими товарами и нажмите **Изменить шаблон**.
- **б** Введите заголовок, его описание и число копий.
- **в** В разделе Сведения о продукте выполните одно или несколько из следующих действий:
	- **•** Нажмите **Добавить из библиотеки товаров** и выберите один или несколько товаров.
	- **•** Нажмите **Добавить вручную** и введите сведения о товарах.

#### **4** Нажмите **Сохранить знак**.

**Примечание:** Администратор платформы может быть настроен на автоматический поиск сведений о товаре в соответствующих полях, как видно из UPC и SKU в разделе Сведения о продукте. Для этого задайте для типа элемента управления этого поля значение **TEXTSEARCH** в администраторе платформы.

#### **Из планограммы**

Эта функция доступна только в случае, если она включена в настройках конфигурации In‑Store Publisher администратором платформы.

- **1** На главной странице нажмите **Создать знаки из планограммы**.
- **2** Введите имя пакета и нажмите **Создать**.

**Примечание:** Нажмите **Дополнительные сведения**, чтобы изменить другие параметры пакета.

**3** Нажмите , выберите шаблон и нажмите **Выбрать шаблон**.

#### **Примечания.**

- **•** Выбранный шаблон применяется к новым товарам в пакете.
- **•** Если выбран параметр Назначать шаблон автоматически, то знаки создаются с использованием этого шаблона или в соответствии с набором правил по умолчанию, установленным системным администратором.
- **•** Если выбран другой шаблон, то знаки создаются с использованием этого шаблона или в соответствии с набором правил, установленным системным администратором.
- **•** Инструкции по изменению шаблона для каждого знака см. в разделе "[Редактирование](#page-12-0) знака" на стр[. 13](#page-12-0).
- **4** Выберите планограмму и нажмите **Добавить в пакет**.

- **•** Одновременно можно выбрать только одну планограмму при добавлении в пакет.
- **•** Чтобы просмотреть товары в планограмме, нажмите ссылку в столбце Код планограмма.

#### <span id="page-10-0"></span>**Из экспресс-конструктора пакетов**

Этот параметр помогает создать пакет знаков из библиотеки товаров экспресс-способом.

- **1** На главной странице щелкните **Экспресс-запись знака**.
- **2** Введите имя пакета и нажмите **Создать**.

**Примечание:** Нажмите **Дополнительные сведения**, чтобы изменить другие параметры пакета.

**3** В окне Экспресс-запись знака введите необходимую информацию.

**Примечание:** Выбранный шаблон применяется к новым товарам в пакете.

**4** Выберите один или несколько товаров и нажмите **Найти и добавить**.

**Примечание:** Вы можете искать знаки и пакеты, используя несколько атрибутов знака. Нажмите кнопку **Расширенный поиск знаков**, введите несколько атрибутов знака, разделенных запятыми, а затем нажмите **Поиск**.

#### **Создание знака в пакете**

#### **Примечания.**

- **•** Для создания знака в пакете у пользователя должны быть соответствующие права.
- **•** У некоторых пользователей нет прав на создание знаков в определенных пакетах, но при этом в целом они могут создавать знаки.
- **•** Не у всех пользователей есть доступ к источнику пакетов по умолчанию.

#### **Из библиотеки товаров**

Убедитесь, что товары добавлены в библиотеку товаров.

- **1** Нажмите имя пакета на странице Пакеты.
- **2** Нажмите **Добавить знаки** > **С использованием библиотеки товаров**.
- **3** Нажмите , выберите шаблон и нажмите **Выбрать шаблон**.

#### **Примечания.**

- **•** Выбранный шаблон применяется к новым товарам.
- **•** Инструкции по изменению шаблона для каждого знака см. в разделе "[Редактирование](#page-12-0) знака" на стр[. 13](#page-12-0).

**Примечание:** В некоторых случаях администратор может настроить знаки таким образом, что они создаются после получения данных из источника. В этом случае отобразится сообщение **Знаки будут созданы с информацией о внешней позиции**, а полученные данные могут отличаться от данных в интерфейсе.

**4** Выберите один ли несколько товаров и нажмите **Добавить в пакет**.

**Примечание:** Вы можете искать знаки и пакеты, используя несколько атрибутов знака. Нажмите кнопку **Расширенный поиск знаков**, введите несколько атрибутов знака, разделенных запятыми, а затем нажмите **Поиск**.

#### **Из планограммы**

Эта функция доступна только в случае, если она включена в настройках конфигурации In‑Store Publisher администратором платформы.

- **1** Нажмите имя пакета на странице Пакеты.
- **2** Нажмите **Добавить знаки** > **С использованием планограммы**.
- **3** Нажмите , выберите шаблон и нажмите **Выбрать шаблон**.

#### **Примечания.**

- **•** Выбранный шаблон применяется к новым товарам в пакете.
- **•** Если выбран параметр **Назначать шаблон автоматически**, то знаки создаются с использованием этого шаблона или в соответствии с набором правил по умолчанию, установленным системным администратором.
- **•** Если выбран другой шаблон, то знаки создаются с использованием этого шаблона или в соответствии с набором правил, установленным системным администратором.
- **•** Инструкции по изменению шаблона для каждого знака см. в разделе "[Редактирование](#page-12-0) знака" на стр[. 13](#page-12-0).
- **4** Выберите планограмму и нажмите **Добавить в пакет**.

#### **Примечания.**

- **•** Одновременно можно выбрать только одну планограмму при добавлении в пакет.
- **•** Чтобы просмотреть товары в планограмме, нажмите ссылку в столбце Код планограмма.

#### **Из шаблона**

- **1** Нажмите имя пакета на странице Пакеты.
- **2** Нажмите **Добавить знаки** > **Вручную**.
- **3** Нажмите , выберите шаблон и нажмите **Изменить шаблон**.

#### **Для шаблона с одним товаром**

- **а** Выберите шаблон с одним товаром и нажмите **Изменить шаблон**.
- **б** Введите информацию о товаре в поле Сведения о продукте.

#### **Для шаблона с несколькими товарами**

- **а** Выберите шаблон с несколькими товарами и нажмите **Изменить шаблон**.
- **б** Введите заголовок, его описание и число копий.
- **в** В разделе Сведения о продукте выполните одно или несколько из следующих действий:
	- **•** Нажмите **Добавить из библиотеки товаров** и выберите один или несколько товаров.
	- **•** Нажмите **Добавить вручную** и введите сведения о товарах.
- **4** Нажмите **Сохранить знак**.

#### **Из экспресс-конструктора пакетов**

- **1** Нажмите имя пакета на странице Пакеты.
- **2** Нажмите **Добавить знаки** > **С помощью экспресс-записи**.
- <span id="page-12-0"></span>**3** В окне Экспресс-запись знака введите необходимые сведения и нажмите кнопку **Найти и добавить**.
- **4** Выберите один или несколько товаров и нажмите **Найти и добавить**.

**Примечание:** Вы можете искать знаки и пакеты, используя несколько атрибутов знака. Нажмите кнопку **Расширенный поиск знаков**, введите несколько атрибутов знака, разделенных запятыми, а затем нажмите **Поиск**.

#### **Добавление и изменение нескольких знаков**

Вы можете добавлять и изменять несколько знаков одновременно перед их внесением в пакет.

- **1** Нажмите имя пакета на странице Пакеты.
- **2** Нажмите кнопку **Добавить знаки**, а затем выберите **С использованием библиотеки товаров**.
- **3** Установите флажки для соответствующих элементов и нажмите кнопку **Добавить и изменить товары**.
- **4** На странице Создание или изменение введите или измените необходимые сведения для каждого товара, а затем нажмите кнопку **Сохранить**.

**Примечание:** Вы можете перемещаться по знакам, нажимая кнопки **Назад** и **Далее** или кнопки навигации.

### **Редактирование знака**

#### **Примечания.**

- **•** Для редактирования знака в пакете у пользователя должны быть соответствующие права.
- **•** У некоторых пользователей нет доступа к редактированию знаков в определенных пакетах, но при этом в целом они могут редактировать знаки.
- **•** Не у всех пользователей есть доступ к источнику пакетов по умолчанию.
- **1** Нажмите имя пакета на странице Пакеты.
- **2** Нажмите название продукта, а затем настройте сведения о знаке.

**Примечание:** Чтобы отредактировать шаблон, нажмите , а затем выберите шаблон.

**3** Нажмите **Сохранить знак**.

#### **Редактирование нескольких знаков**

Пользователи могут редактировать шаблоны и копии нескольких знаков.

#### **Редактирование шаблонов**

- **1** Нажмите имя пакета на странице Пакеты.
- **2** Выберите один или несколько знаков и нажмите **Изменить шаблон**.
- **3** Чтобы изменить шаблон, выберите новый шаблон и нажмите кнопку **Изменить шаблон**.

#### <span id="page-13-0"></span>**Изменение копий**

- **1** Нажмите имя пакета на странице Пакеты.
- **2** Выберите один или несколько знаков и нажмите **Изменить копии**.
- **3** Чтобы изменить копии, введите или выберите количество копий, а затем нажмите кнопку **Сохранить**

## **Настройка гиперссылок**

Сведения о гиперссылке позволяют связать данные с внешним узлом с возможностью передачи переменных. Чтобы настроить гиперссылки на странице Обзор знаков, выполните следующие действия.

#### **Предварительные условия**

- **•** Выполните необходимую настройку на портале Publishing Platform Manager (PPM).
- **•** На странице системы управления содержимым (CMS) добавьте определенный столбец, который будет отображаться в виде сетки портала In-Store Publisher. Затем установите для него гиперссылку.

#### **Для знака с одним товаром**

**1** Перейдите на страницу Обзор знаков.

#### **Примечания.**

- **•** В таблице знаков в столбце появляются ключевые сведения, представленные в PPM.
- **•** Если столбец уже содержит какие-либо данные, то в столбце отображаются только имеющиеся данные.
- **2** Нажмите на гиперссылку в столбце, чтобы получить доступ к внешнему узлу.

#### **Для знаков с несколькими товарами**

**1** Перейдите на страницу Обзор знаков и нажмите кнопку

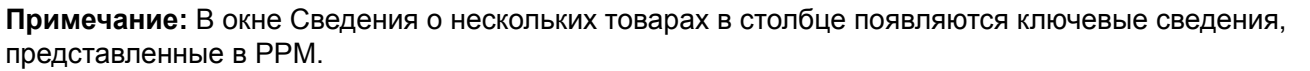

**2** Нажмите на гиперссылку в столбце, чтобы получить доступ к внешнему узлу.

### **Масштабирование знака предварительного просмотра**

На странице Редактирование знака можно просмотреть шаблон перед печатью.

- При появлении сообщения **нажмите на изображение для увеличения** нажмите  $\mathcal{R}$ , чтобы увеличить изображение.
- При появлении сообщения **нажмите на изображение для уменьшения** нажмите  $\mathbb{Q}$ , чтобы уменьшить изображение.

## <span id="page-14-0"></span>**Редактирование пакета**

#### **Примечания.**

- **•** Для редактирования пакета у пользователя должны быть соответствующие права.
- **•** У некоторых пользователей нет доступа к редактированию определенных пакетов, но при этом в целом они могут редактировать пакеты.
- **•** Не у всех пользователей есть доступ к источнику пакетов по умолчанию.
- 1 На странице Обзор знаков нажмите **деперати с заголовком пакета.**
- **2** Настройте сведения о пакете и нажмите **Обновить**.

## **Печать знака**

#### **Примечания.**

- **•** Для редактирования знака в пакете у пользователя должны быть соответствующие права.
- **•** У некоторых пользователей нет доступа к редактированию знаков в определенных пакетах, но при этом в целом они могут редактировать знаки.
- **•** Не у всех пользователей есть доступ к источнику пакетов по умолчанию.
- **1** Нажмите имя пакета на странице Пакеты.
- **2** Выберите один или несколько знаков и нажмите **Печать**.
- **3** При необходимости измените параметры печати.
- **4** Нажмите кнопку **Печать**.

Для получения дополнительных сведений о печати см. раздел "[Задания](#page-17-0) на печать" на стр. 18.

## **Копирование знака**

- **•** Пользователи должны иметь права на копирование знака.
- **•** У некоторых пользователей нет прав на копирование знаков в определенных пакетах, но при этом в целом они могут копировать знаки.
- **•** Не у всех пользователей есть доступ к источнику пакетов по умолчанию.
- **•** Пакеты с ограниченным доступом не отображаются в списке параметров.
- **1** Нажмите имя пакета на странице Пакеты.
- **2** Выберите одно или несколько названий продуктов и нажмите **Копировать**.
- **3** Скопируйте знак в тот же, другой или новый пакет.
- **4** Нажмите **Да** для подтверждения.
- **5** Перейдите к целевому пакету, в который скопированы знаки.

### <span id="page-15-0"></span>**Удаление знака из пакета**

**Примечание:** Для удаления знака у пользователя должны быть соответствующие права доступа.

- **1** Нажмите имя пакета на странице Пакеты.
- **2** Выберите одно или несколько названий продуктов и нажмите **Удалить** > **ОК**.

## **обновление библиотеки**

- **•** Для обновления библиотеки у пользователей должны быть соответствующие права доступа. Свойством связанного профиля является LibraryPermissions.
- **•** Если для свойства профиля UpdateLibraryOnSignSave установлено значение **TRUE**, может произойти одно из указанных ниже событий.
	- **–** Кнопка **Обновить библиотеку** не отображается.
	- **–** Библиотека обновляется автоматически после каждого сохранения знака пользователем.

#### **Для существующего товара (товар является корпоративными данными)**

- **1** Откройте страницу редактирования знака.
- **2** Измените атрибуты, такие как имя, шаблон, цена продажи и обычная цена, а затем сохраните знак.
- **3** Нажмите **Обновить библиотеку**.

**Примечание:** Измененные атрибуты можно проверить на странице библиотеки товаров.

#### **Для нового товара (товар является уровнем хранилища или локальными данными)**

- **1** Откройте страницу редактирования знака.
- **2** Измените атрибуты, такие как имя, шаблон, цена продажи и обычная цена, а затем сохраните знак.
- **3** Нажмите **Обновить библиотеку**.
- **4** Нажмите кнопку **Добавить** в окне подтверждения.
- **5** Введите сведения об атрибутах и нажмите кнопку **ОК**.

## **Пакеты**

Пакет — это группа знаков или этикеток, которые можно напечатать одновременно. Например, если необходимо распечатать вывески по случаю распродажи в магазине, их можно создать в едином пакете. При отправке пакета на принтер печатаются все содержащиеся в нем знаки.

### **Создание пакета**

- **1** На странице Пакеты нажмите **Создать пакет**.
- **2** Введите сведения о пакете и нажмите **Создать**.

## <span id="page-16-0"></span>**Редактирование пакета**

#### **Примечания.**

- **•** Для редактирования пакета у пользователя должны быть соответствующие права.
- **•** У некоторых пользователей нет доступа к редактированию определенных пакетов, но при этом в целом они могут редактировать пакеты.
- **•** Не у всех пользователей есть доступ к источнику пакетов по умолчанию.
- **1** На странице Пакеты выберите пакет и нажмите кнопку **Изменить**.
- **2** Настройте сведения о пакете и нажмите **Обновить**.

## **Печать пакета**

- **1** На странице Пакеты выберите один или несколько пакетов и нажмите **Печать**.
- **2** При необходимости измените параметры печати.
- **3** Нажмите кнопку **Печать**.

Для получения дополнительных сведений о печати см. раздел "[Задания](#page-17-0) на печать" на стр. 18.

## **Печать объявления**

Объявление знака можно распечатать со страницы «Обзор пакетов» для одного пакета за один раз.

- **1** Выберите пакет на странице «Обзор пакетов», а затем нажмите кнопку **Печать объявления**.
- **2** При необходимости измените параметры печати.

**Примечание:** Прежде чем выполнить печать, можно просмотреть объявление.

**3** Нажмите кнопку **Печать**.

Для получения дополнительных сведений о печати см. раздел "[Задания](#page-17-0) на печать" на стр. 18.

### **Копирование пакета**

- **•** Для копирования пакета у пользователя должны быть соответствующие права.
- **•** Не у всех пользователей есть доступ к источнику пакетов по умолчанию.
- **•** Пакеты с ограниченным доступом не отображаются в списке параметров.
- **1** На странице Пакеты выберите один или несколько пакетов.
- **2** Нажмите кнопку **Копировать**.

### <span id="page-17-0"></span>**Удаление пакета**

**Примечание:** Для удаления пакета у пользователя должны быть соответствующие права доступа.

- **1** На странице Пакеты выберите один или несколько пакетов и нажмите **Удалить**.
- **2** В диалоговом окне Удалить пакеты нажмите **ОК**.

## **Задания на печать**

В окне задания на печать можно выполнять печать пакетов или знаков для установки в магазине. Попробуйте сделать следующее:

**•** Задания на печать можно выбрать на панели справа.

#### **Примечания.**

- **–** Задание содержит один или несколько шаблонов.
- **–** После успешного выполнения задания на печать следующее задание на печать выбирается автоматически.
- **•** Параметры печати можно изменить на панели слева.

#### **Просмотр задания на печать**

Перед печатью можно проверить следующую информацию.

- **•** Тип шаблона
- **•** Компоновка страницы
- **•** Общее количество страниц

### **Выберите принтер**

В окне «Задания на печать» в качестве предварительно выбранного принтера отображается последний использованный принтер на клиентском компьютере, выбранный пользователем, выполнившим вход в систему. Если сведения о последнем используемом принтере недоступны, приложение отображает принтер Windows по умолчанию как предварительно выбранный принтер.

Попробуйте выполнить одно из следующих действий.

- **•** Выберите предварительно выбранный принтер.
- **•** Нажмите **Изменить принтер**, чтобы выбрать другой принтер.

**Примечание:** Если служба управления печатью не установлена и сведения о последнем использованном принтере недоступны, автоматически выбирается серверный принтер по умолчанию (при наличии).

## <span id="page-18-0"></span>**Выбор лотка**

Сведения о лотке выбираются автоматически с учетом конфигурации и доступности.

#### **Печать на стороне сервера**

**•** Параметр лотка отображается, только если соответствующая бумага связана с лотком.

**Примечание:** Лоток отображается в виде ярлыка (не редактируется).

**•** Если лоток не настроен, параметр Лоток для бумаги не отображается.

#### **Печать на стороне клиента**

- **•** Параметр лотка предварительно выбран, если соответствующая бумага связана с лотком, а лоток доступен выбранному принтеру.
- **•** Если лоток не настроен, первый лоток в локальном списке очереди печати отображается как предварительно выбранный.

**Примечание:** Параметр лотка можно изменить вручную.

## **Настройка начала в позиции печати**

- **•** При многократной печати можно задать положение на бумаге для начала печати вместо положения по умолчанию.
- **•** Можно просмотреть новую начальную позицию печати, прежде чем приступить к печати.

## **Другие параметры печати**

Можно выбрать один из следующих параметров

- **•** Установите флажок **Односторонняя печать**, чтобы напечатать несколько страниц на одном листе бумаги.
- **•** Установите флажок, чтобы включить фоновое изображение из шаблона.

## **Печать выбранных заданий**

Настраивать этот параметр и управляться им можно только с помощью администратора платформы.

**Примечание:** Можно выбрать отдельный шаблон вместо всех шаблонов под выбранным документом.

## **Настройка значений страницы области**

Вы можете установить значения страницы области для смещения знака или метки на основе параметров X и Y. Включить этот параметр можно только с помощью администратора платформы.

- **1** На странице Пакеты выберите один или несколько пакетов и нажмите **Печать**.
- **2** На странице Задание на печать при необходимости измените параметры печати.
- **3** Нажмите кнопку **Дополнительные параметры** и введите значения в поля Смещение по оси X и Смещение по оси Y.

#### <span id="page-19-0"></span>**Примечания.**

- **•** Рекомендуется отключить функцию Специалист по устранению неисправностей при установке значений страницы области.
- **•** Для параметра оси Y страница смещается вверх, если для параметра API печати задано значение **WINDOWS**. Страница смещается вниз, если для параметра API печати задано значение **POSTSCRIPT**.
- **•** Чтобы использовать функцию Страница области, используйте службу управления печатью версии 11.1 или более поздней.

## **Поиск и устранение неисправностей**

**Примечание:** Этот параметр доступен только пользователям типа **Специалист по устранению неисправностей**.

Пользователь может настроить нижеперечисленные параметры.

- **•** API печати, метод печати, модель принтера и метод печати графики.
- **•** Целевой объект печати, для которого выбран серверный принтер
- **•** Локальная графика, уровень журнала и расположение кэша для локального принтера

#### **Примечания.**

- **•** Сохраненные изменения применяются в последующих заданиях печати.
- **•** Чтобы сбросить настройки, нажмите кнопку **Восстановить значения по умолчанию**.

## **Изменение магазина**

- **1** На портале нажмите **в правом верхнем углу страницы.**
- **2** Нажмите **Изменить магазин**.
- **3** Выберите магазин и нажмите **Изменить магазин**.

#### **Примечания.**

- **•** Для получения доступа к нескольким магазинам у пользователя должно быть соответствующее разрешение.
- **•** Пользователь может выбрать другой магазин, не выходя из учетной записи на портале.

## **Изменение языка**

- **1** На портале нажмите **в правом верхнем углу страницы**.
- **2** Нажмите **Изменить язык**.
- **3** Выберите язык и нажмите **Изменить язык**.

# <span id="page-20-0"></span>**Signage Administrator**

## **Конфигурация**

**Примечание:** Эти инструкции доступны только для пользователей, обладающих доступом с правами администратора.

## **Настройка начального экрана**

- **1** На панели навигации выберите вкладку **Конфигурация интерфейса**.
- **2** Нажмите **Начальный экран** на панели слева.
- **3** В разделе Доступные плитки настройте плитки информационной панели, которые должны отображаться на начальном экране. Выполните одно из следующий действий.
	- Чтобы переместить плитку, нажмите плитку, а затем нажмите  $\rightarrow$  или  $\left| \cdot \right|$ .
	- Чтобы изменить порядок плиток, нажмите плитку, а затем нажмите  $\vert \wedge \vert$ или  $\vert \vee \vert$
- **4** В разделе Столбец плитки увеличьте или уменьшите количество столбцов.

**Примечание:** Максимальное количество столбцов плитки — пять.

**5** Нажмите **Сохранить изменения**.

## **Настройка страницы пакетов**

- **1** На панели навигации выберите вкладку **Конфигурация интерфейса**.
- **2** В меню Обзор пакетов нажмите **Страница**.
- **3** В разделе Кнопки действий настройте действия для таблицы пакетов. Выполните одно из следующий действий.
	- Чтобы переместить действие, нажмите его, а затем нажмите | > | или | <
	- Чтобы изменить порядок включенных действий, нажмите действие, а затем нажмите  $\vert \uparrow \vert$ или  $\checkmark$ .

**Примечание:** Действия с правой стороны поля Доступные товары включены.

**4** Настройте столбцы в разделе Столбцы таблицы.

- **•** Чтобы добавить столбец, нажмите **Добавить столбцы**, а затем выберите столбец.
- Чтобы удалить столбец, нажмите **обрядом с его именем.**
- **•** Чтобы включить информацию из столбца в поисковый индекс, включите параметр **С поиском**.
- **5** В разделе Количество строк на страницу по умолчанию задайте количество строк, которое будет отображаться на каждой странице знаков.

<span id="page-21-0"></span>**6** В разделе Диспетчер состояния печати пакетов настройте отображаемое значение для каждого состояния пакетов.

#### **Примечания.**

- **•** Чтобы добавить диспетчер значений, нажмите **Добавить**.
- Чтобы удалить диспетчер значений, нажмите ...
- **7** Нажмите **Сохранить изменения**.

## **Настройка обзора пакетов**

## **Создание обзора пакетов**

- **1** На панели навигации выберите вкладку **Конфигурация интерфейса**.
- **2** В меню Обзор пакетов нажмите **Обзоры** > **Создать**.
- **3** В разделе Общие введите уникальное имя и описание.
- **4** При необходимости добавьте один или несколько запросов.
- **5** В разделе Столбцы таблицы выберите столбцы, которые будут использоваться для таблицы пакетов. Выполните одно или несколько из указанных ниже действий.
	- **•** Чтобы включить столбец, нажмите имя столбца в поле Доступные товары, а затем нажмите  $\left. \right\rangle$ .
	- Чтобы изменить порядок включенных столбцов, нажмите имя столбца, а затем нажмите  $\vert$  ^ или  $\checkmark$ .

**Примечание:** Имена столбцов с правой стороны поля Доступные товары включены.

- **•** Чтобы разрешить обновления со стороны пользователей, выберите **Оперативное редактирование**.
- **•** Чтобы для товаров в столбце отображалось больше информации, выберите **Гиперссылка**.
- **6** При необходимости добавьте фильтры и аспекты. Выполните одно или несколько из указанных ниже действий.

**Примечание:** Фильтры и аспекты представляют собой фильтры пакетов, которые отображаются с левой стороны столбцов обзора пакетов.

- **•** Чтобы включить фильтр, нажмите имя фильтра в поле Доступные товары, а затем нажмите .
- **•** Чтобы изменить порядок включенных фильтров, нажмите имя фильтра, а затем нажмите или $|$   $\vee$

- **–** Имена фильтров с правой стороны поля Доступные товары включены.
- **–** Нажмите рядом с именем фильтра, чтобы изменить фильтр.
- <span id="page-22-0"></span>**7** В разделе Порядок сортировки по умолчанию выберите атрибут пакета в восходящем или нисходящем порядке.
- **8** Нажмите **Создать обзор пакетов**.

### **Редактирование обзора пакетов**

- **1** На панели навигации выберите вкладку **Конфигурация интерфейса**.
- **2** В меню Обзор пакетов нажмите **Обзоры**.
- **3** Нажмите обзор пакетов.
- **4** Настройте параметры обзора пакетов.
- **5** Нажмите **Сохранить обзор пакетов**.

#### **Настройка обзора пакетов по умолчанию**

- **1** На панели навигации выберите вкладку **Конфигурация интерфейса**.
- **2** В меню Обзор пакетов нажмите **Обзоры**.
- **3** Выберите обзор пакетов, а затем нажмите кнопку **Использовать по умолчанию**.

## **Удаление обзора пакетов**

- **1** На панели навигации выберите вкладку **Конфигурация интерфейса**.
- **2** В меню Обзор пакетов нажмите **Обзоры**.
- **3** Выберите обзор пакета, а затем нажмите **Удалить** > **ОК**.

**Примечание:** Нельзя удалить системный обзор пакета.

## **Настройка страницы знаков**

- **1** На панели навигации выберите вкладку **Конфигурация интерфейса**.
- **2** В меню Обзор знаков нажмите **Страница**.
- **3** В разделе Кнопки на панели инструментов настройте действия для таблицы знаков. Выполните одно из следующий действий.
	- Чтобы переместить действие, нажмите его, а затем нажмите | > | или | < |
	- Чтобы изменить порядок включенных действий, нажмите действие, а затем нажмите  $\vert \uparrow \vert$ или  $\checkmark$ .

**Примечание:** Действия с правой стороны поля Доступные товары включены.

**4** Настройте столбцы в разделе Столбцы таблицы.

#### **Примечания.**

**•** Чтобы добавить столбец, нажмите **Добавить столбцы**, а затем выберите столбец.

- <span id="page-23-0"></span>• Чтобы удалить столбец, нажмите **обрядом с его именем.**
- **•** Чтобы включить информацию из столбца в поисковый индекс, включите параметр **С поиском**.
- **5** В разделе Количество строк на страницу по умолчанию задайте количество строк, которое будет отображаться на каждой странице знаков.
- **6** В разделе Расширенные атрибуты поиска настройте атрибуты, которые должны присутствовать в расширенном поиске. Выполните одно из следующий действий.
	- Чтобы переместить атрибут, нажмите имя столбца, а затем нажмите | > | или | <
	- **•** Чтобы изменить порядок включенных атрибутов, нажмите имя атрибута, а затем нажмите или $|$   $\sim$

#### **Примечания.**

- **–** Имена атрибутов с правой стороны поля Доступные товары включены.
- **–** Рекомендуется задавать не более 10 атрибутов.
- **7** В разделе Диспетчер состояния печати знаков настройте отображаемое значение для каждого состояния пакетов.

#### **Примечания.**

- **•** Чтобы добавить диспетчер значений, нажмите **Добавить**.
- Чтобы удалить диспетчер значений, нажмите ...
- **8** Нажмите **Сохранить изменения**.

## **Настройка обзора знаков**

## **Создание обзора знаков**

- **1** На панели навигации выберите вкладку **Конфигурация интерфейса**.
- **2** В меню Обзор знаков нажмите **Обзоры** > **Создать**.
- **3** В разделе Общие введите уникальное имя и описание.
- **4** В разделе Макет выберите столбцы, которые будут отображаться для таблицы знаков. Выполните одно или несколько из указанных ниже действий.
	- **•** Чтобы включить столбец, нажмите имя столбца в поле Доступные товары, а затем нажмите  $\,$ .
	- Чтобы изменить порядок включенных столбцов, нажмите имя столбца, а затем нажмите  $\vert \uparrow \vert$ или  $\checkmark$ .

**Примечание:** Имена столбцов с правой стороны поля Доступные товары включены.

- **•** Чтобы разрешить обновления со стороны пользователей, выберите **Оперативное редактирование**.
- **•** Чтобы для товаров в столбце отображалось больше информации, выберите **Гиперссылка**.

<span id="page-24-0"></span>**5** При необходимости добавьте фильтры и аспекты. Выполните одно или несколько из указанных ниже действий.

**Примечание:** Фильтры и аспекты представляют собой фильтры знаков, которые отображаются с левой стороны столбцов обзора пакетов.

- **•** Чтобы включить фильтр, нажмите имя фильтра в поле Доступные товары, а затем нажмите  $\sum$ .
- **•** Чтобы изменить порядок включенных фильтров, нажмите имя фильтра, а затем нажмите или  $|$   $\vee$

**Примечание:** Имена фильтров с правой стороны поля Доступные товары включены.

- **6** Нажмите  $\sum$  рядом с именем фильтра, чтобы изменить фильтр.
- **7** В разделе Правила добавьте условия или правила группы.
- **8** В разделе Порядок сортировки по умолчанию выберите атрибут знака в восходящем или нисходящем порядке.
- **9** Нажмите **Создать обзор знаков**.

## **Редактирование обзора знаков**

- **1** На панели навигации выберите вкладку **Конфигурация интерфейса**.
- **2** В меню Обзор знаков нажмите **Обзоры**.
- **3** Нажмите обзор знаков, а затем настройте параметры.
- **4** Нажмите **Сохранить обзор знаков**.

### **Удаление обзора знаков**

- **1** На панели навигации выберите вкладку **Конфигурация интерфейса**.
- **2** В меню Обзор знаков нажмите **Обзоры**.
- **3** Выберите обзор знаков, а затем нажмите **Удалить** > **ОК**.

**Примечание:** Нельзя удалить обзор знаков по умолчанию.

## **Настройка библиотеки товаров**

- **1** На панели навигации выберите вкладку **Конфигурация интерфейса**.
- **2** Нажмите **Библиотека товаров** > **Выбрать поля**.
	- **а** В диалоговом окне Добавление столбцов выберите имена столбцов, которые будут использоваться в таблице Библиотека товаров, и нажмите кнопку **Добавить столбцы**.
	- **б** Настройте выбранные столбцы. Выполните одно или несколько из указанных ниже действий.
		- **•** Задайте тип данных в столбцах.
		- **•** Чтобы включить информацию из столбца в поисковый индекс, включите параметр **С поиском**.
- Чтобы удалить столбец, нажмите **од рядом с его именем.**
- <span id="page-25-0"></span>**3** В разделе Расширенные атрибуты поиска настройте атрибуты, которые должны присутствовать в расширенном поиске. Выполните одно из следующий действий.
	- Чтобы переместить атрибут, нажмите имя столбца, а затем нажмите | > | или |
	- **•** Чтобы изменить порядок включенных атрибутов, нажмите имя атрибута, а затем нажмите или $|$   $\vee$

#### **Примечания.**

- **–** Имена атрибутов с правой стороны поля Доступные товары включены.
- **–** Рекомендуется задавать не более 10 атрибутов.
- **4** В разделе Столбцы таблицы, настройте столбцы, которые должны отображаться. Выполните одно или несколько из указанных ниже действий.
	- Чтобы переместить столбец, нажмите имя столбца, а затем нажмите | > | или | < |
	- Чтобы изменить порядок включенных столбцов, нажмите имя столбца, а затем нажмите  $\vert \uparrow \vert$ или .

**Примечание:** Имена столбцов с правой стороны поля Доступные товары включены.

- **5** В разделе Количество строк на страницу по умолчанию задайте количество строк, которое будет отображаться при просмотре библиотеки товаров.
- **6** При необходимости добавьте фильтры и аспекты. Выполните одно или несколько из указанных ниже действий.

**Примечание:** Фильтры и аспекты представляют собой фильтры товаров, которые отображаются в левой части страницы Библиотека товаров.

- **•** Чтобы включить фильтр, нажмите имя фильтра в поле Доступные товары, а затем нажмите  $\left. \right. \right. \left. \right. \left. \right. \left. \right. \left. \right. \left. \right. \left. \right. \left. \left. \right. \left. \right. \left. \left. \right. \left. \right. \left. \left. \right. \left. \right. \left. \right. \left. \left. \right. \right. \left. \left. \right. \left. \left. \right. \right. \left. \left. \right. \left. \right. \left. \right. \left. \right. \left. \left. \right. \right. \left. \left. \right. \left. \left. \right. \right. \left. \left. \right. \right. \left. \left. \right. \left. \left. \right. \$ .
- **•** Чтобы изменить порядок включенных фильтров, нажмите имя фильтра, а затем нажмите или $|$   $\vee$

**Примечание:** Имена фильтров с правой стороны поля Доступные товары включены.

- **7** В разделе Порядок сортировки по умолчанию установите атрибуты товара для отображения в восходящем или нисходящем порядке.
- **8** Нажмите **Сохранить изменения**.

## **Настройка пользовательской локализации**

### **Обновление файла локализации**

- **1** На панели навигации выберите вкладку **Конфигурация интерфейса**.
- **2** Нажмите **Локализация** > **Загрузить файл CSV** > **Заводские настройки по умолчанию**.
- <span id="page-26-0"></span>**3** Выберите язык, а затем нажмите **Загрузить**.
- **4** Откройте файл CSV на компьютере.
- **5** В столбце Значение замените строки их переводом, после чего сохраните документ.

## **Выгрузка файла локализации**

- **1** На панели навигации выберите вкладку **Конфигурация интерфейса**.
- **2** Нажмите **Локализация** > **Выгрузить**.
- **3** Выберите язык, а затем перейдите к обновленному файлу CSV.
- **4** Нажмите **Выгрузить**.

## **Управление шаблонами**

**Примечание:** Эти инструкции касаются только тех пользователей, у которых есть права администратора знаков.

## **Импорт шаблонов**

**Примечание:** Пользователи должны иметь доступ к функции импорта шаблона.

- **1** На верхней панели навигации перейдите на вкладку **Шаблоны** .
- **2** Нажмите **Импорт**.
- **3** Выберите один или несколько действительных файлов PTF или ZIP.

#### **Примечания.**

- **•** Действительные данные шаблонов извлекаются и перенаправляются на страницу **Просмотр изменений шаблона**.
- **•** На странице **Просмотр изменений шаблона** отображаются такие сведения, как имя шаблона, описание, исходный файл, время экспорта и состояние.
- **•** Если список просмотра содержит дубликат шаблона, то импорт невозможен. Кнопка Применить остается отключенной.
- Пользователи могут удалить дубликат шаблона, нажав  $\blacksquare$ .
- **4** Нажмите **Применить**.
- **5** Просмотрите окончательные изменения и нажмите кнопку **Да** .
- **6** Нажмите кнопку **Готово**, чтобы вернуться к просмотру шаблона.

## **Экспорт шаблонов**

- **•** Пользователи должны иметь доступ к функции экспорта шаблонов.
- **•** Страницу шаблона можно искать по имени и описанию шаблона.
- <span id="page-27-0"></span>**•** Страница шаблона разбита на страницы и поддается сортировке.
- **•** Чтобы можно было нажать кнопку **Экспорт**, пользователи должны выбрать хотя бы один шаблон.
- **1** Выберите один или более шаблонов.
- **2** Нажмите **Экспорт**.

#### **Примечания.**

- **•** При экспорте одного шаблона файл PTF (Portable Template Format) загружается как **<Имя шаблона>.ptf** .
- **•** При экспорте нескольких шаблонов загружается ZIP-файл, который содержит отдельный PTFфайл для каждого выбранного шаблона.

## **Создание шаблона**

**1** На верхней панели навигации нажмите **Портфолио**, а затем перейдите на вкладку **Шаблоны**.

**Примечание:** Можно настроить столбцы на странице Шаблоны, нажав кнопку **Столбцы**, а затем установив флажки для столбцов, которые должны отображаться на странице.

- **2** Нажмите кнопку **Создать**.
- **3** На странице Создание шаблона введите необходимые сведения и нажмите кнопку **Сохранить**.

Также можно выполнять другие задачи на вкладке Шаблоны.

- **•** Изменение, копирование или удаление шаблона.
- **•** Отфильтруйте список шаблонов в таблице, выполнив поиск по ключевому слову с помощью поля Поиск или с помощью раздела Фильтры на панели слева.
- **•** Отрегулируйте количество строк в таблице с помощью меню Вид. Этот параметр применяется к вкладкам Шаблоны, Назначения шаблонов, Наборы шаблонов и Группы шаблонов.

## **Создание группы шаблонов**

Группа шаблонов содержит шаблоны, предназначенные для одинаковых целей.

- **1** На верхней панели навигации нажмите **Портфолио**, а затем перейдите на вкладку **Группы шаблонов**.
- **2** Нажмите кнопку **Создать**.
- **3** На странице Создание групп шаблонов введите необходимые сведения и нажмите кнопку **Сохранить**.

Также можно выполнять другие задачи на вкладке Группа шаблонов.

**•** Изменение или удаление группы шаблонов.

**Примечание:** Нельзя удалить группу шаблонов, если с ней связаны какие-либо шаблоны. На вкладке Шаблон необходимо удалить запись шаблона, связанного с набором шаблонов.

**•** Отфильтруйте список шаблонов в таблице, выполнив поиск по ключевому слову с помощью поля Поиск или с помощью раздела Фильтры на панели слева.

## <span id="page-28-0"></span>**Создание набора шаблонов**

Набор шаблонов содержит пакет шаблонов, которые совместно используются несколькими хранилищами.

- **1** На верхней панели навигации нажмите **Портфолио**, а затем перейдите на вкладку **Наборы шаблонов**.
- **2** Нажмите кнопку **Создать**.
- **3** На странице Создание набора шаблонов введите необходимые сведения и нажмите кнопку **Сохранить**.

Также можно выполнять другие задачи на вкладке Наборы шаблонов.

**•** Изменение или удаление набора шаблонов.

**Примечание:** Нельзя удалить набор шаблонов, если с ним связаны какие-либо шаблоны. На вкладке Шаблон необходимо удалить запись шаблона, связанного с набором шаблонов.

**•** Отфильтруйте список шаблонов в таблице, выполнив поиск по ключевому слову с помощью поля Поиск или с помощью раздела Фильтры на панели слева.

## **Создание правил для шаблона**

Вы можете добавить условия или правила шаблонам.

- **1** На верхней панели навигации нажмите **Портфолио**, а затем перейдите на вкладку **Назначения шаблонов**.
- **2** Нажмите кнопку **Создать**.
- **3** На странице Создание назначения шаблона введите необходимые сведения о правиле.
- **4** Чтобы добавить условие или правило в шаблон, нажмите  $\blacklozenge$  рядом с пунктом Сведения о правиле и введите необходимые сведения.
- **5** Нажмите кнопку **Сохранить**.

**Примечание:** Чтобы просмотреть сведения об условии или правиле, нажмите в столбце Действия.

⊙

Также можно выполнять другие задачи на странице Изменение назначения шаблона.

- **•** Изменение или удаление правила шаблона или назначения шаблона.
- **•** Отфильтруйте список шаблонов в таблице, выполнив поиск по ключевому слову с помощью поля Поиск или с помощью раздела Фильтры на панели слева.

## **Создание типов бумаги**

- **1** На верхней панели навигации нажмите **Портфолио**, а затем перейдите на вкладку **Группы шаблонов**.
- **2** Нажмите кнопку **Создать**.
- **3** На странице Создание групп шаблонов введите необходимые сведения и нажмите кнопку **Сохранить**.

<span id="page-29-0"></span>Также можно выполнять другие задачи на вкладке Типы бумаги.

- **•** Изменение или удаление типа бумаги.
- **•** Отфильтруйте список шаблонов в таблице, выполнив поиск по ключевому слову с помощью поля Поиск или с помощью раздела Фильтры на панели слева.

## **Использование программы переноса шаблонов**

**Программа переноса шаблонов** — это компьютерное приложение, которое помогает пользователям экспортировать и импортировать шаблоны.

**Примечание:** Вы также можете получить доступ к программе переноса шаблонов через конструктор шаблонов. В конструкторе шаблонов нажмите **Файл** > **Программа переноса шаблонов**. Когда появится диалоговое окно подтверждения, нажмите кнопку **Да**.

Программа переноса шаблонов состоит из двух страниц.

- **•** Страница настройки
- **•** Страница шаблона

Выполните одно или несколько из указанных ниже действий.

**•** На странице настройки нажмите кнопку **Подключить**, указав идентификатор пользователя, пароль и источник данных.

Кнопка Подключить по умолчанию отключена.

**•** Если подключение к базе данных установлено успешно, перейдите на страницу шаблона.

#### **Экспорт шаблона**

- **1** Выберите один или несколько шаблонов из списка.
- **2** Нажмите **Экспорт** и выберите папку назначения.
- **3** Нажмите кнопку **Сохранить**.

#### **Примечания.**

- **•** После успешного экспорта шаблона появится подтверждающее сообщение с новым именем файла.
- **•** В компьютерном приложении нажмите **Показать в папке**, чтобы открыть папку назначения.

#### **Поиск по шаблону**

- **1** Введите ключевое слово в поле поиска и нажмите **Ввод**.
- **2** Чтобы вернуться к исходному списку шаблонов, очистите поле поиска и нажмите кнопку **Ввод**.
- **3** Нажмите **OK**.

#### **Импорт шаблона**

- **1** Нажмите **Импорт**.
- **2** В проводнике файлов выберите ZIP-файл и нажмите кнопку **Открыть**.

**3** На странице Обзор шаблонов для импорта нажмите кнопку **Импортировать сейчас**.

**Примечание:** Для конфликтующих шаблонов состояние хода выполнения отображается как **Конфликт**. Эти шаблоны не импортируются с первой попытки.

- **4** В окне Обнаружены дубликаты слоев выполните одно из следующих действий.
	- **•** Замените имеющиеся слои дубликатами.
	- **•** Сохраните имеющиеся слои.

**Примечание:** Нажмите **Просмотр сведений**, чтобы просмотреть сведения о затронутых шаблонах.

**5** Нажмите кнопку **Готово**.

## <span id="page-31-0"></span>**Примечания**

## **Примечание к выпуску**

Июль 2023 г.

**Следующий пункт не относится к тем странам, где подобное условие противоречит местному законодательству:** КОМПАНИЯ LEXMARK INTERNATIONAL, INC. ПРЕДОСТАВЛЯЕТ ЭТУ ПУБЛИКАЦИЮ «КАК ЕСТЬ» БЕЗ КАКИХ-ЛИБО ГАРАНТИЙ, КАК ЯВНЫХ, ТАК И ПОДРАЗУМЕВАЕМЫХ, ВКЛЮЧАЯ ПОДРАЗУМЕВАЕМЫЕ ГАРАНТИИ КОММЕРЧЕСКОГО УСПЕХА ИЛИ ПРИГОДНОСТИ ДЛЯ ОПРЕДЕЛЕННОЙ ЗАДАЧИ. В некоторых областях не разрешен отказ от оговоренных явно или подразумеваемых гарантий при определенных сделках, поэтому данное положение, возможно, к Вам не относится.

В настоящем издании могут содержаться технические неточности или типографские ошибки. Содержащаяся здесь информация периодически корректируется; данные изменения будут включены в последующие издания. В любое время в описываемые продукты или программы могут быть внесены изменения или усовершенствования.

Упоминание в этом документе изделий, программ или услуг не означает, что изготовитель намерен поставлять их во все страны, в которых он осуществляет свою деятельность. Любые упоминания изделий, программ или услуг не означают и не предполагают, что может быть использовано только это изделие, программа или услуга. Вместо них может быть использовано любое эквивалентное изделие, программа или услуга, если при этом не нарушаются существующие права интеллектуальной собственности. Пользователь сам несет ответственность за оценку и проверку работы настоящего изделия в связи с использованием других изделий, программ или услуг, кроме явно указанных изготовителем.

Для получения технической поддержки Lexmark перейдите на веб-сайт **<http://support.lexmark.com>**.

Для получения информации о политике конфиденциальности Lexmark, регулирующей использование настоящего продукта, перейдите по адресу **[www.lexmark.com/privacy](http://www.lexmark.com/privacy)**.

Подробнее о расходных материалах и загружаемых файлах см. на веб-сайте **[www.lexmark.com](http://www.lexmark.com)**.

**© Корпорация Lexmark International, 2018 г.**

**Все права защищены.**

## **Товарные знаки**

Наименование Lexmark и логотип Lexmark являются товарными знаками Lexmark International, Inc., зарегистрированными в США и/или других странах.

Microsoft Edge и Windows являются товарными знаками группы компаний Microsoft.

Google Chrome является товарным знаком Google LLC.

Apple, Safari, and macOS are trademarks of Apple Inc., registered in the U.S. and other countries.

Другие товарные знаки являются собственностью соответствующих владельцев.

## <span id="page-32-0"></span>**Указатель**

## **A**

добавление или изменение несколько знаков [13](#page-12-0) приложения переключение [8](#page-7-0)

## **B**

пакет копирование [17](#page-16-0) создание [16](#page-15-0) удаление [18](#page-17-0) удаление знака [16](#page-15-0) редактирование [17](#page-16-0) редактирование на странице обзора знаков [15](#page-14-0) печать [17](#page-16-0) страница пакетов настройка [21](#page-20-0) обзор пакетов создание [22](#page-21-0) удаление [23](#page-22-0) редактирование [23](#page-22-0) задание значения по умолчанию [23](#page-22-0) браузеры предварительные условия [7](#page-6-0) поддерживаются [7](#page-6-0) значения страницы области настройка [19](#page-18-0)

## **C**

история изменений [3](#page-2-0) изменение магазина [20](#page-19-0) изменение копий [13](#page-12-0) изменение языка [20](#page-19-0) настройка страницы пакетов [21](#page-20-0) настройка страницы знаков [23](#page-22-0) настройка гиперссылок [14](#page-13-0) настройка начального экрана [21](#page-20-0) настройка библиотеки товаров [25](#page-24-0) копирование пакета [17](#page-16-0) копирование знака [15](#page-14-0) создание экспресс-запись знака [9](#page-8-0)

создание пакета [16](#page-15-0) создание обзора пакетов [22](#page-21-0) создание знака из планограммы [9](#page-8-0) из шаблона [9](#page-8-0) из библиотеки товаров [9](#page-8-0) создание обзора знаков [24](#page-23-0) создание знака в пакете [11](#page-10-0)

## **D**

удаление пакета [18](#page-17-0) удаление обзора пакетов [23](#page-22-0) удаление знака из пакета [16](#page-15-0) удаление обзора знаков [25](#page-24-0)

## **E**

редактирование пакета [17](#page-16-0) на странице обзора знаков [15](#page-14-0) редактирование обзора пакетов [23](#page-22-0) редактирование знака [13](#page-12-0) редактирование обзора знаков [25](#page-24-0) редактирование нескольких знаков [13](#page-12-0) редактирование шаблонов [13](#page-12-0)

## **H**

начальный экран настройка [21](#page-20-0) гиперссылки настройка [14](#page-13-0)

### **I**

библиотека товаров настройка [25](#page-24-0) библиотека товаров создание знака из [9](#page-8-0)[, 11](#page-10-0)

### **L**

язык изменение [20](#page-19-0) библиотека обновление [16](#page-15-0) файл локализации обновление [26](#page-25-0)

выгрузка [27](#page-26-0)

## **M**

управление заданиями на печать [18](#page-17-0) несколько знаков добавление или изменение [13](#page-12-0) редактирование [13](#page-12-0)

## **О**

общие сведения [6](#page-5-0)

## **P**

типы бумаги создание [29](#page-28-0) планограмма создание знака из [9](#page-8-0)[, 11](#page-10-0) просмотр задания на печать [18](#page-17-0) предварительный просмотр знака [14](#page-13-0) задание на печать предварительный просмотр [18](#page-17-0) задания на печать управление [18](#page-17-0) параметры печати [19](#page-18-0) начальная позиция печати настройка [19](#page-18-0) принтер выбор [18](#page-17-0) печать объявление [17](#page-16-0) печать пакета [17](#page-16-0) печать объявления [17](#page-16-0) печать знака [15](#page-14-0) печать выбранных заданий [19](#page-18-0)

## **S**

выбранные задания печать [19](#page-18-0) выбор принтера [18](#page-17-0) выбор лотка [19](#page-18-0) установка обзора пакетов по умолчанию [23](#page-22-0)

Настройка начальной позиции печати [19](#page-18-0) знак копирование [15](#page-14-0) создание [9](#page-8-0) редактирование [13](#page-12-0) предварительный просмотр [14](#page-13-0) печать [15](#page-14-0) страница знаков настройка [23](#page-22-0) обзор знаков создание [24](#page-23-0) удаление [25](#page-24-0) редактирование [25](#page-24-0) знак в пакете создание [11](#page-10-0) знаки добавление или изменение [13](#page-12-0) магазин изменение [20](#page-19-0) поддерживаемые браузеры [7](#page-6-0) переключение приложений [8](#page-7-0)

#### **U**

обновление библиотеки [16](#page-15-0) обновление файла локализации [26](#page-25-0) выгрузка файла локализации [27](#page-26-0)

## **T**

шаблон создание [28](#page-27-0) создание знака из [9](#page-8-0)[, 11](#page-10-0) экспорт [30](#page-29-0) импорт [30](#page-29-0) поиск [30](#page-29-0) условия шаблона создание [29](#page-28-0) группа шаблонов создание [28](#page-27-0) Программа переноса шаблонов использование [30](#page-29-0) правила шаблона создание [29](#page-28-0) набор шаблонов создание [29](#page-28-0) шаблоны экспорт [27](#page-26-0) импорт [27](#page-26-0) лоток выбор [19](#page-18-0) поиск и устранение неполадок [20](#page-19-0)